### **Histórico de material pendente**

Acessar o link da Biblioteca através da página do Instituto: [www.pas.ifsuldeminas.edu.br](http://www.pas.ifsuldeminas.edu.br/)

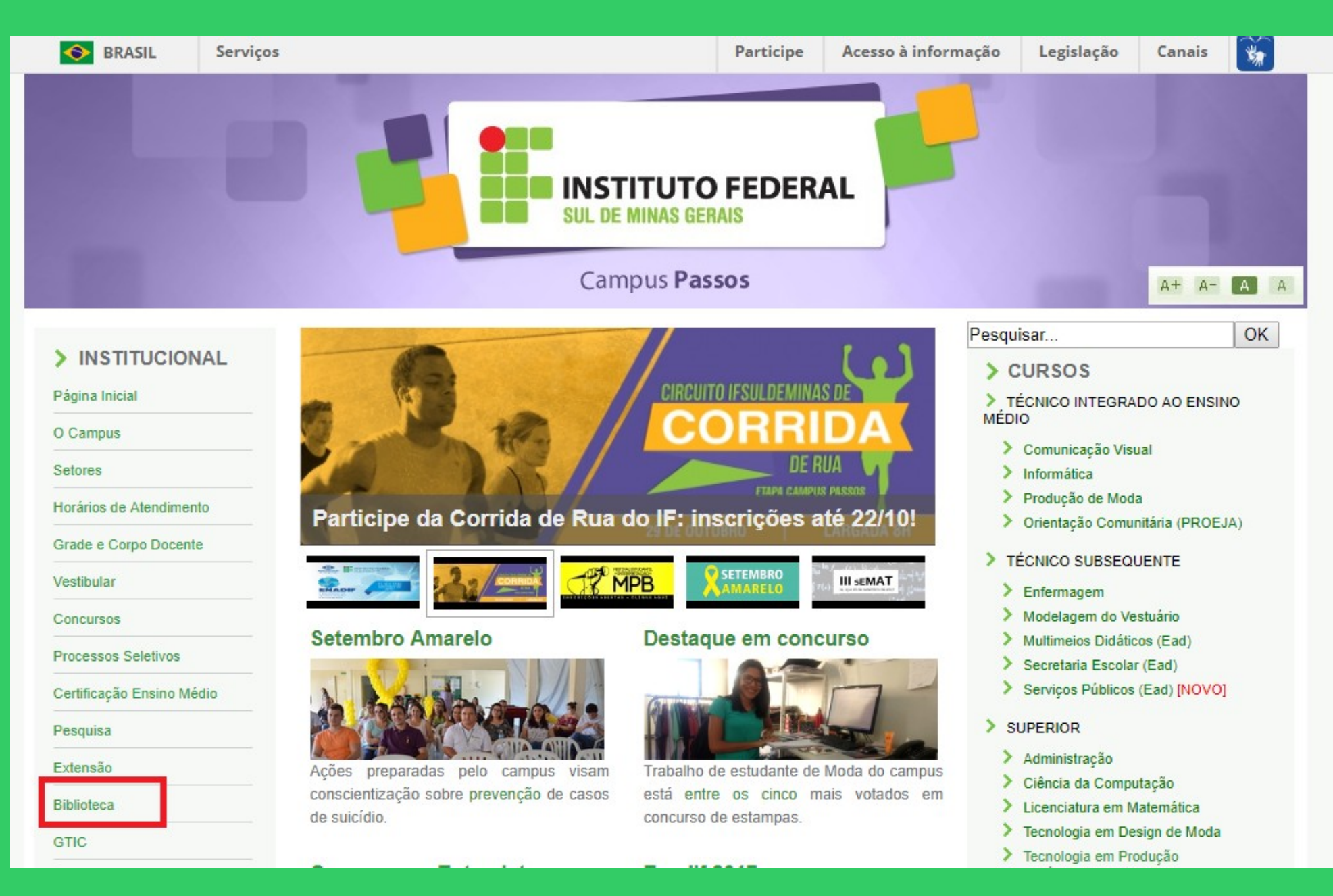

### Na página da Biblioteca entre em Consulta ao Acervo.

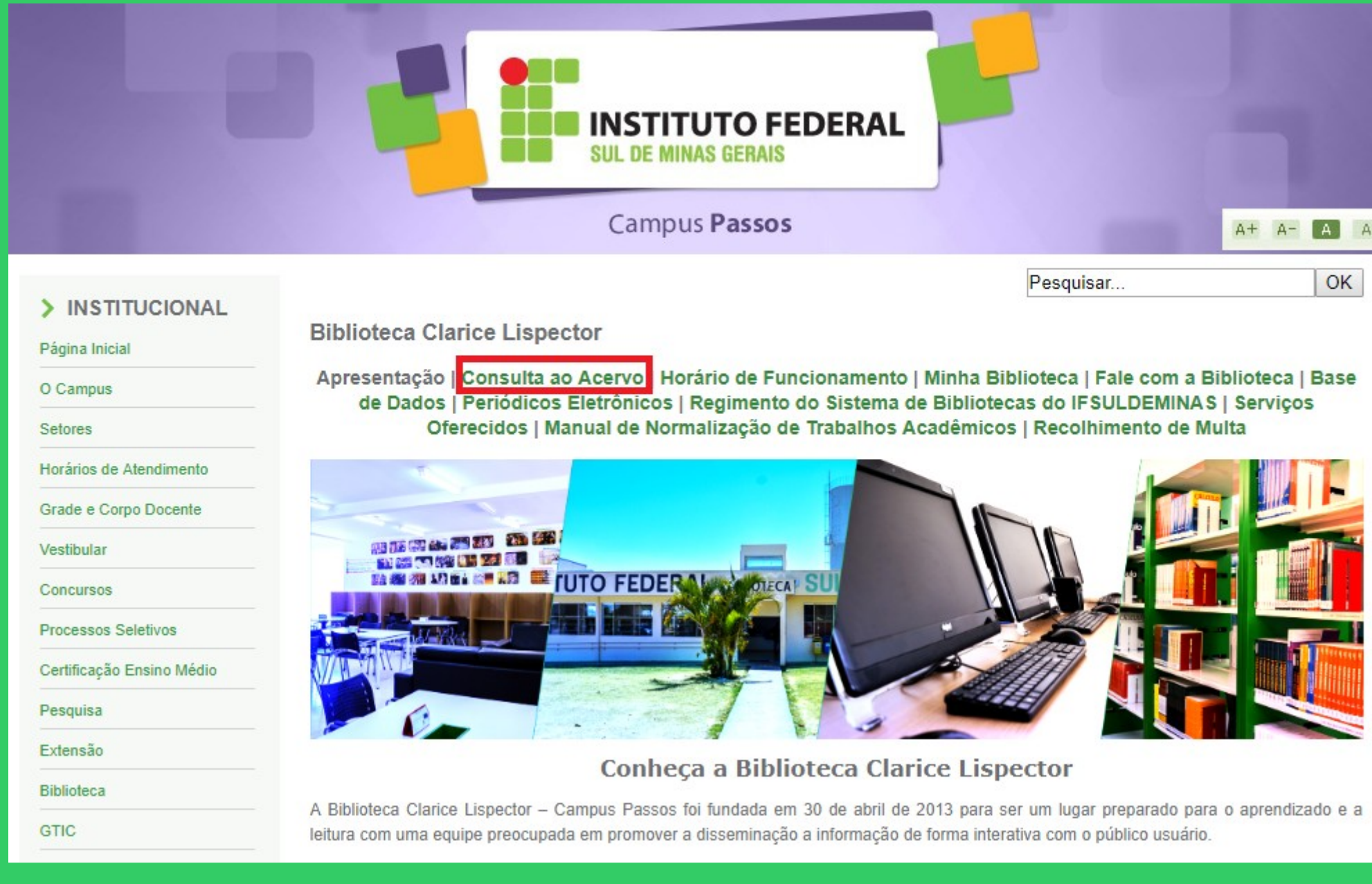

E

I

### Clique em Acesso ao Pergamum (Consulta, renovação e reserva).

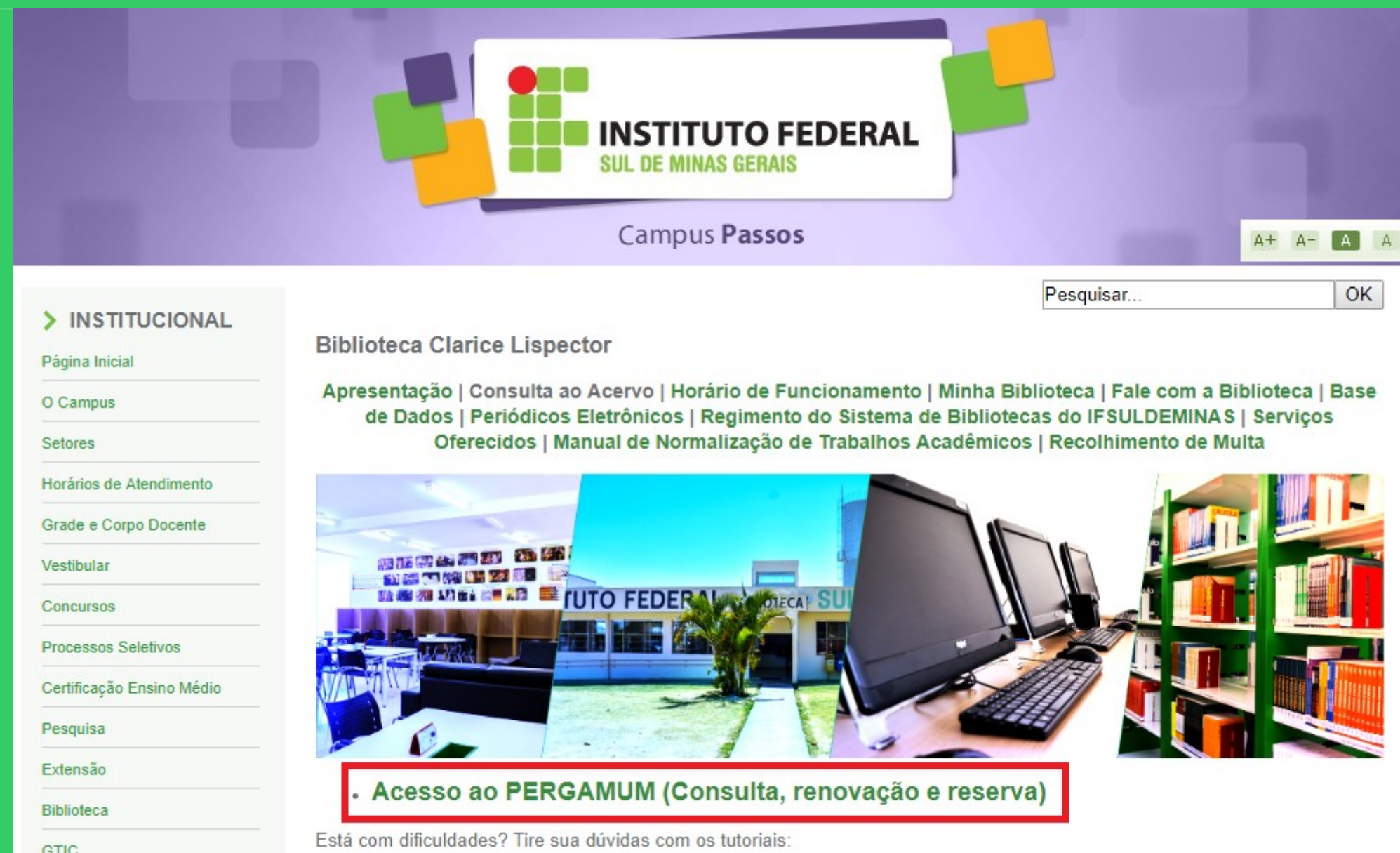

## Como realizar o seu Login:

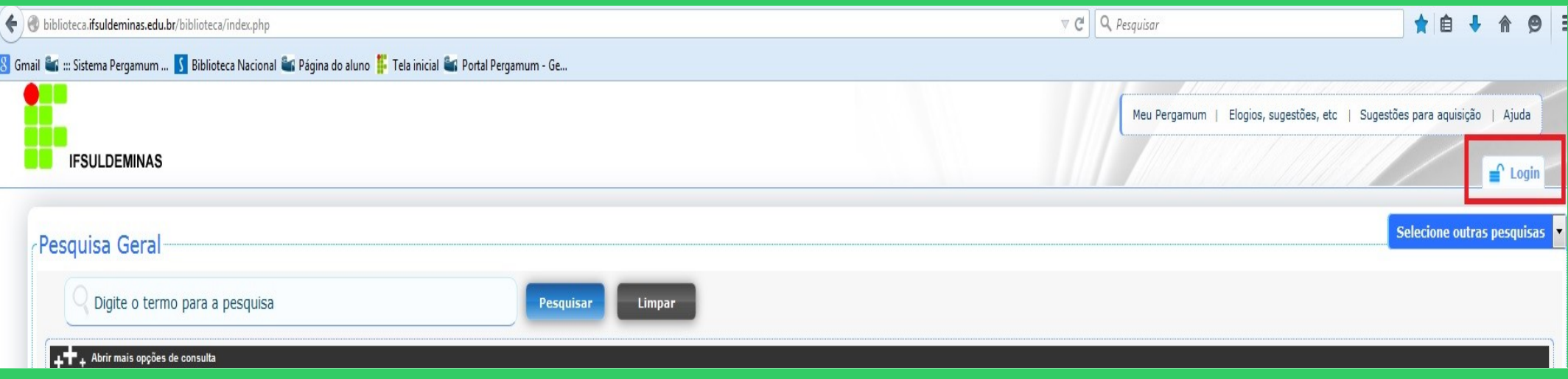

# Digitar: Código do usuário e Senha

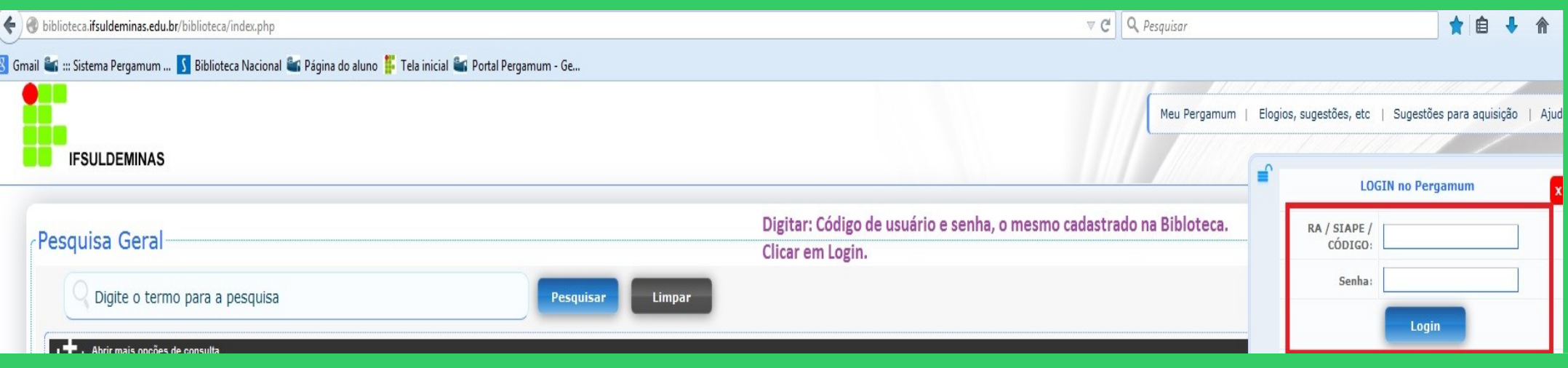

### Após fazer o Login, seu nome será visualizado do lado superior direito da tela.

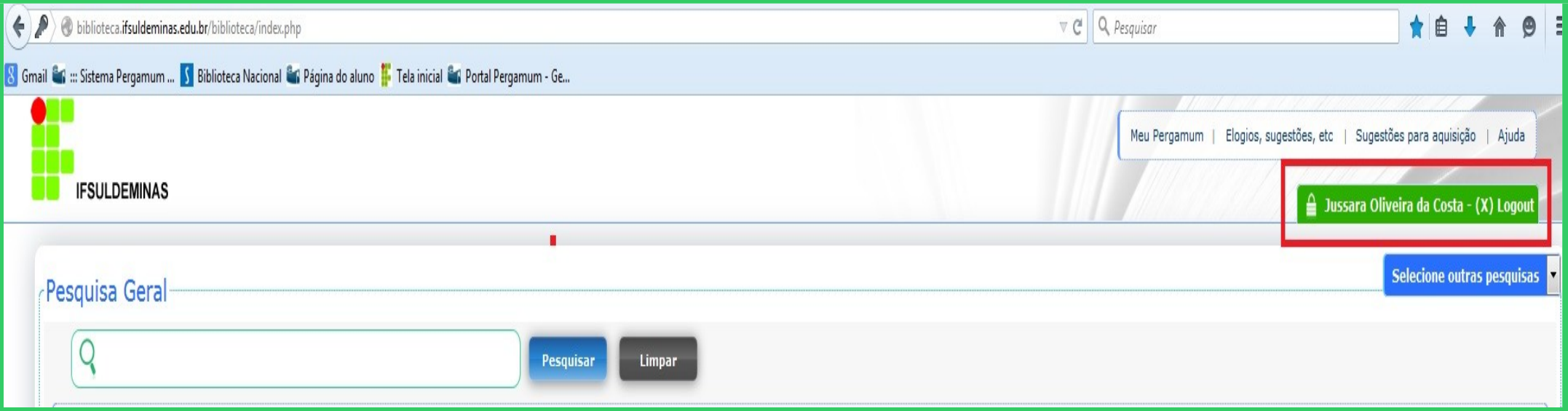

#### Para acessar o seu espaço, clicar em Meu Pergamum.

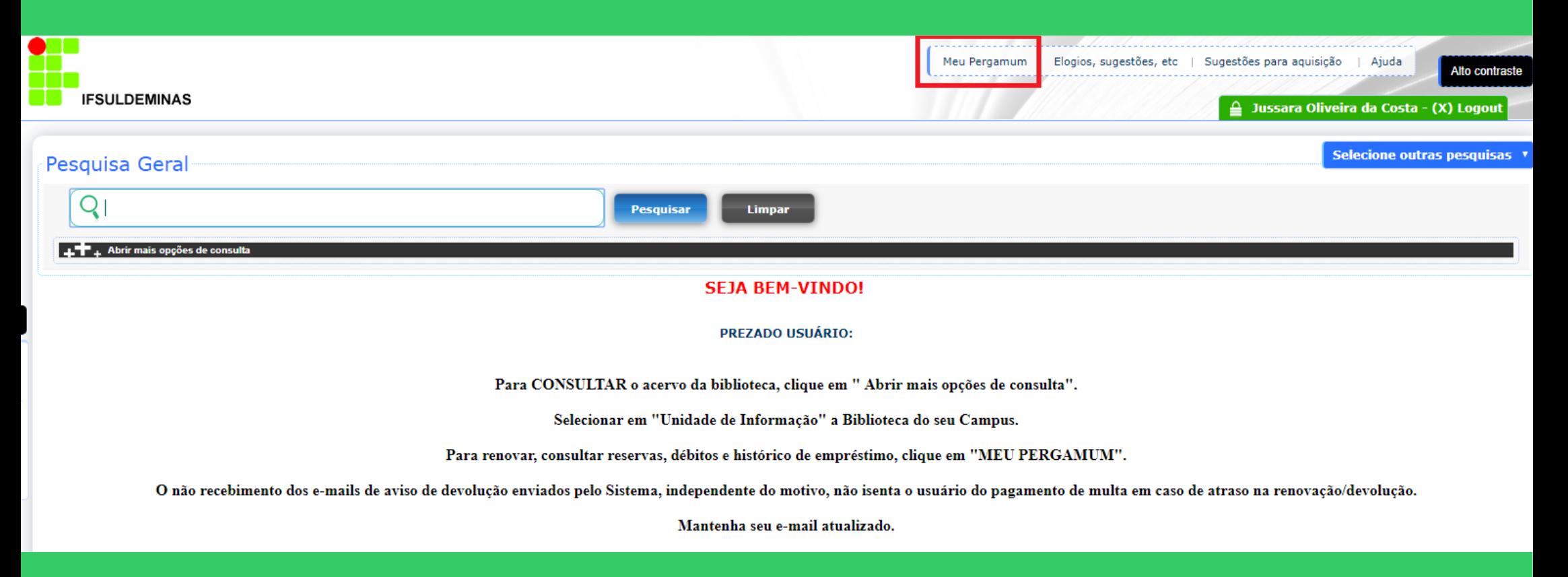

Clicar na opção Empréstimo / Histórico de material pendente. Selecionando a data inicial e final, é possível visualizar todos os materiais emprestados, inclusive a data de devolução dos mesmos.

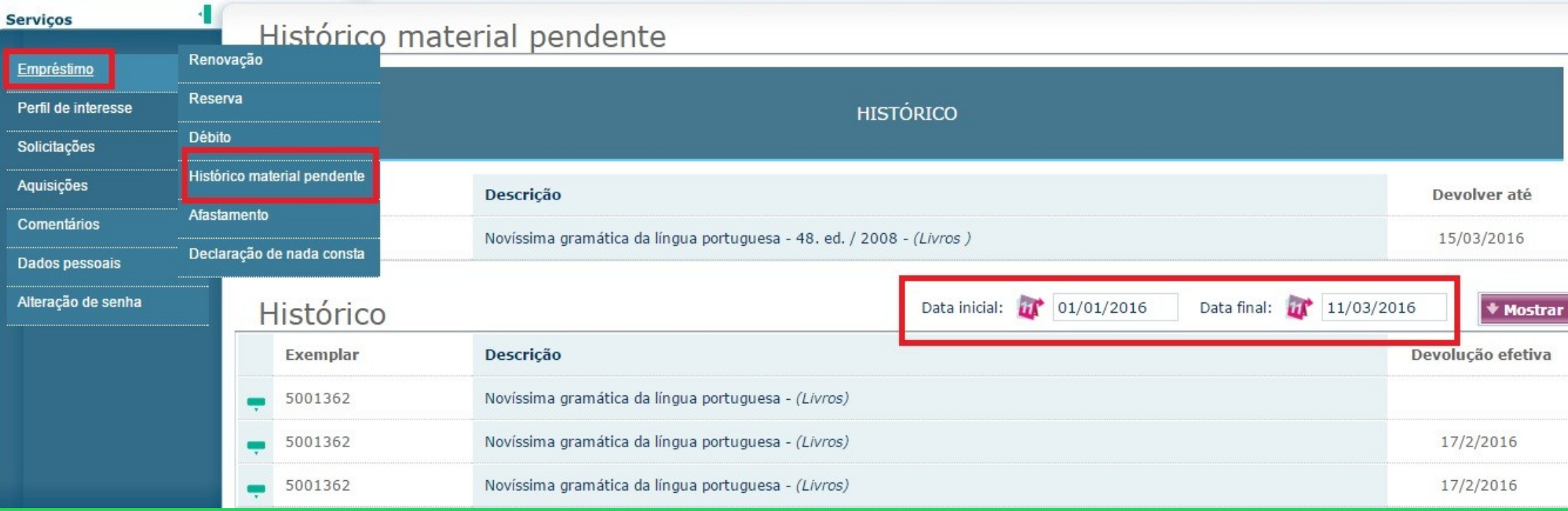